# **GIVEDIRECT**

# **How To Embed Your Fundraising Form In Your WordPress Site**

# **Using Classic WordPress Pro**

This document will show you how to embed a fundraising form into your web site using Classic Wordpress Pro. You will embed the form using something called an "iframe".

When we install the iframe, it needs to be able to resize itself when the form inside of it becomes longer than the iframe. There are two ways to do this; the first is with an automatic iframe resizer javascript and the second is manually adjusting the height with css code. **The recommended way is to use the iframe resizer script**. However, if the script does not work in your environment, you will need to use css code.

Before we begin, check that you have two snippets of code like the two snippets below.

*You will find the snippet specific to your fundraising form in the Form Builder section of the GiveDirect control panel.*

**Recommended iFrame Resizer Snippet** (replace "xxxxx" with your form's id)

<script type="text/javascript" src="https://givedirect-19552.kxcdn.com/assets/js/iframeResizer/iframeResizer.min.js"></script> <style>

#donate iframe { min-height: 1400px; min-width: 100%; width: 100%; }

</style>

<iframe id="donate iframe" src="https://donate.givedirect.org/?cid=xxxxx"></iframe> <script> iFrameResize({ log: false, checkOrigin: false }); </script>

**Alternate Custom CSS Snippet** (replace "xxxxx" with your form's id)

```
<style>
#donate_iframe {
    min-height: 2400px; 
    min-width: 100%; 
    width: 100%; 
}
@media screen and (max-width: 900px){
   #donate iframe {
       height: 2500px;
    }
}
@media screen and (max-width: 500px){
   #donate_iframe {
       height: 3100px;
    }
}
-<br></style>
<iframe id="donate_iframe" src="https://donate.givedirect.org/?cid=xxxxx"></iframe>
```
#### **Why does the iframe need to be resized?**

When the iframe is loaded on a page, it sets a default height that is used for viewing on a desktop. When the form inside the iframe becomes longer than the iframe height, the iframe creates a scrollbar. This can happen when you check one of the boxes that expand (i.e., employer match or dedication) or when the iframe is being viewed on a smaller screen. The image below shows the scrollbar that is created, circled in red.

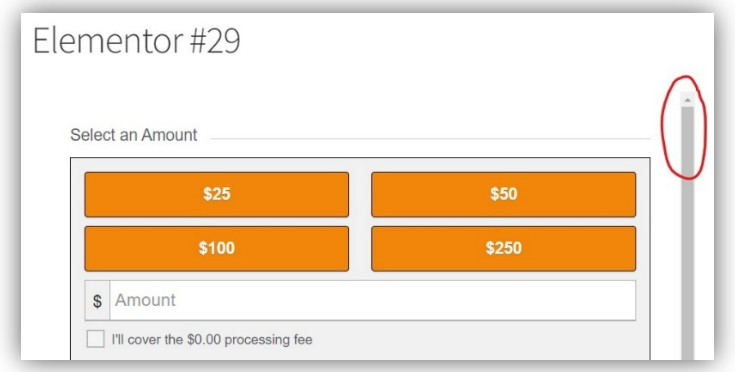

The iFrame resizer javascript automatically adjusts the height of the iframe if the form gets too long, so the scrollbar is not created. If the iframe resizer script does not work, we will have to manually adjust the height of the iframe for each device type (desktop, tablet, phone) using css.

Follow the following steps to install the iframe:

• In WP Admin, go to the Pages tab and select the page where you want the iframe.

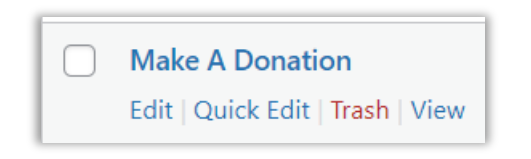

• Next, you will add a block that will contain **Custom HTML**. Search for the Custom HTML block. Click the box with a plus sign to add a new block. An empty textbox will be added to your page.

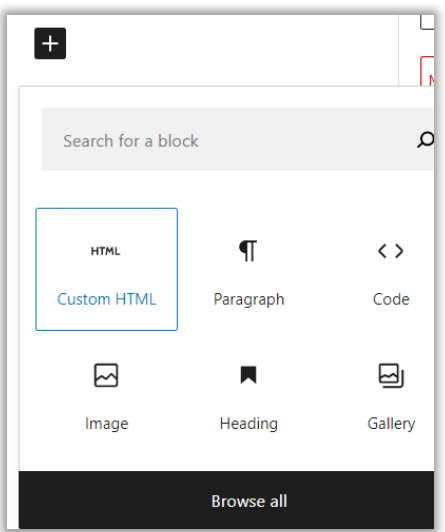

- Copy and paste the **Recommended iFrame Resizer Snippet** into the text box.
- After you've entered the HTML code snippet, preview the page.

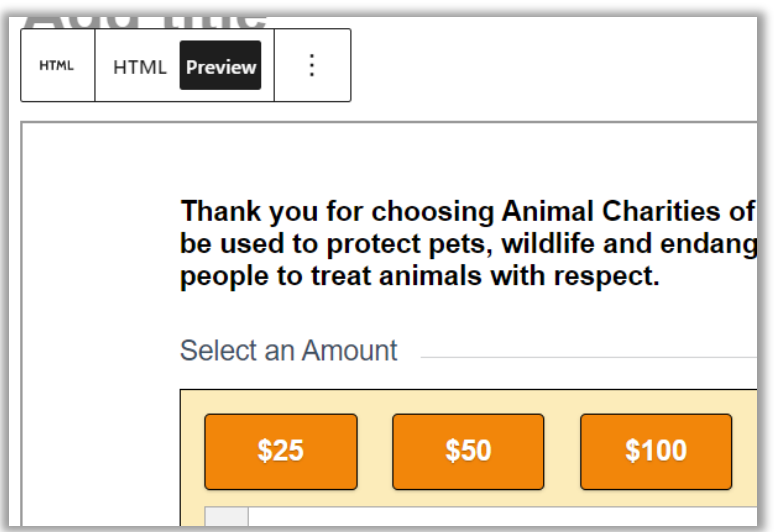

Publish or Update the page to save your changes.

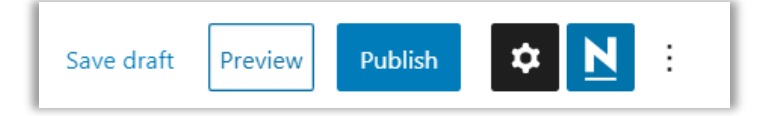

To test that the resizer is working, check the checkboxes that can expand. There should be no scroll bar and you should still be able to see the bottom of the form.

**Advanced**: If the iframe resizer snippet works and you would rather have the Iframe resizer script in the header, so it can be used anywhere, skip to the section titled 'Advanced: Move iFrame Resizer Script into the Header'.

If the iframe resizer snippet doesn't work and a scrollbar appears on the form, try previewing the page and testing it again. If the scrollbar still appears, continue to the section titled 'Install iFrame Using Alternate Custom CSS'.

## **Install iFrame Using Alternate Custom CSS**

- Delete the entire code snippet from the Edit HTML textbox.
- Copy and paste the **Alternate Custom CSS Snippet** into the Edit HTML textbox.
- To make sure the page is reflecting the new change, refresh or preview the page before testing again.

## **!! Important Information about Alternate Custom CSS Snippet !!**

The heights being used in your snippet were calculated with a form that had two expanding checkboxes (employer match and gift dedication). If your form has more or fewer expanding areas, you may want to adjust the heights accordingly.

• Click on "Appearance > Customize" menu from the dashboard. Your website will be loaded in the customizer. You can see desktop, tablet and mobile icons at the bottom left of your screen. Choosing each device option will change the size of the page so you can test each height that has been set via css.

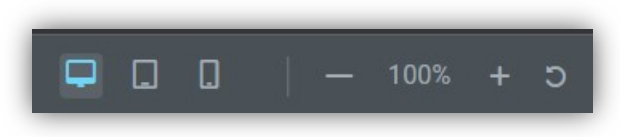

• If you need to change the height for a device type, refer to the screenshot from the Alternate Custom CSS Snippet below. The height underlined in red is for desktop mode, blue is for tablet mode, and green is for phones.

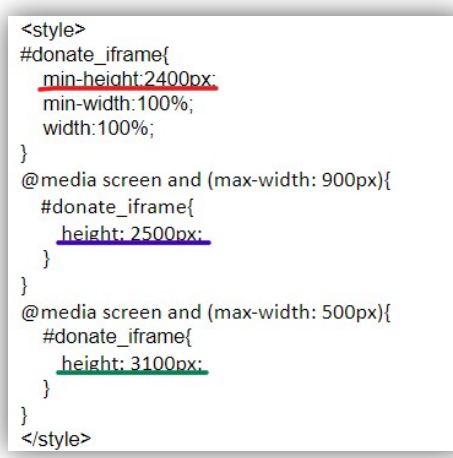

- Set your page to tablet mode and test the iframe, making sure that the scroll bar does not appear when the form expands.
- If the scrollbar appears you will need to set a bigger height for tablet mode (underlined in blue). On the other hand, if the form is at its longest and there is a big gap between the bottom of the form and the bottom of the page, you may want to make the height smaller.
- Do not forget to update the page after any changes you make. If you think you are not seeing your changes, a surefire way to know you are viewing the most recent version of the page is to preview it.
- After tablet mode, switch the page to phone mode, test the form, and adjust the height accordingly.

## **Advanced**: Move iFrame Resizer Code into the Header

The following steps will walk you through how to install a header/footer plugin for the iframe resizer script.

- Remove the iframe resizer script from the Recommended iFrame Resizer Snippet (the first script in the snippet).
- Navigate to the plugins page and choose 'Add New'.

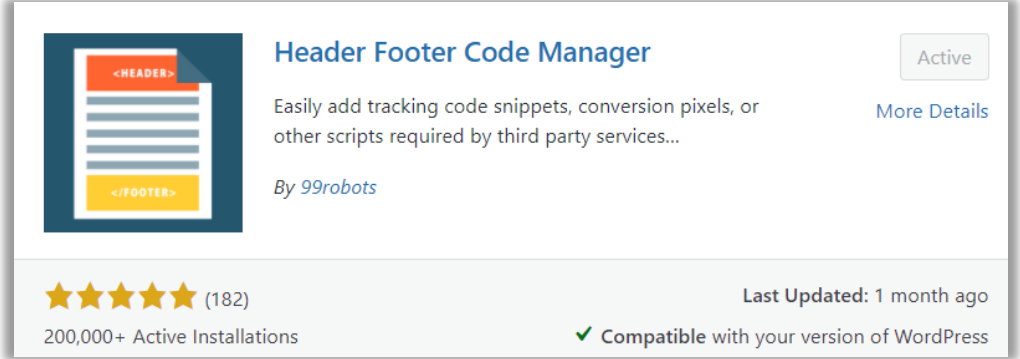

- Search for 'Header Footer Code Manager'. To verify that you have the right plugin, click 'Learn More' and check that the author is 99robots.
- Once installed, activate it. This plugin creates a new tab in the left navigation menu that you can use to quickly access the header footer code manager. Alternatively, you can access all your plugins from the plugin page and clicking 'Settings' under the plugin name.

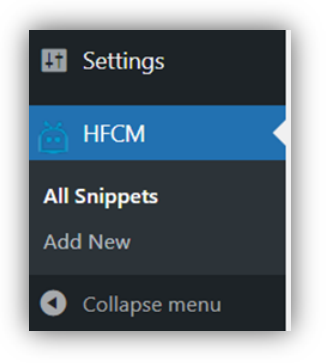

- Click the Add a Snippet button on the header footer code manager page.
- Name the snippet 'iFrame Resizer' and leave everything else as default.

• Copy and paste the script we pulled out of Edit HTML into the Snippet/Code section at the bottom. The Add a Snippet page should look like the image below.

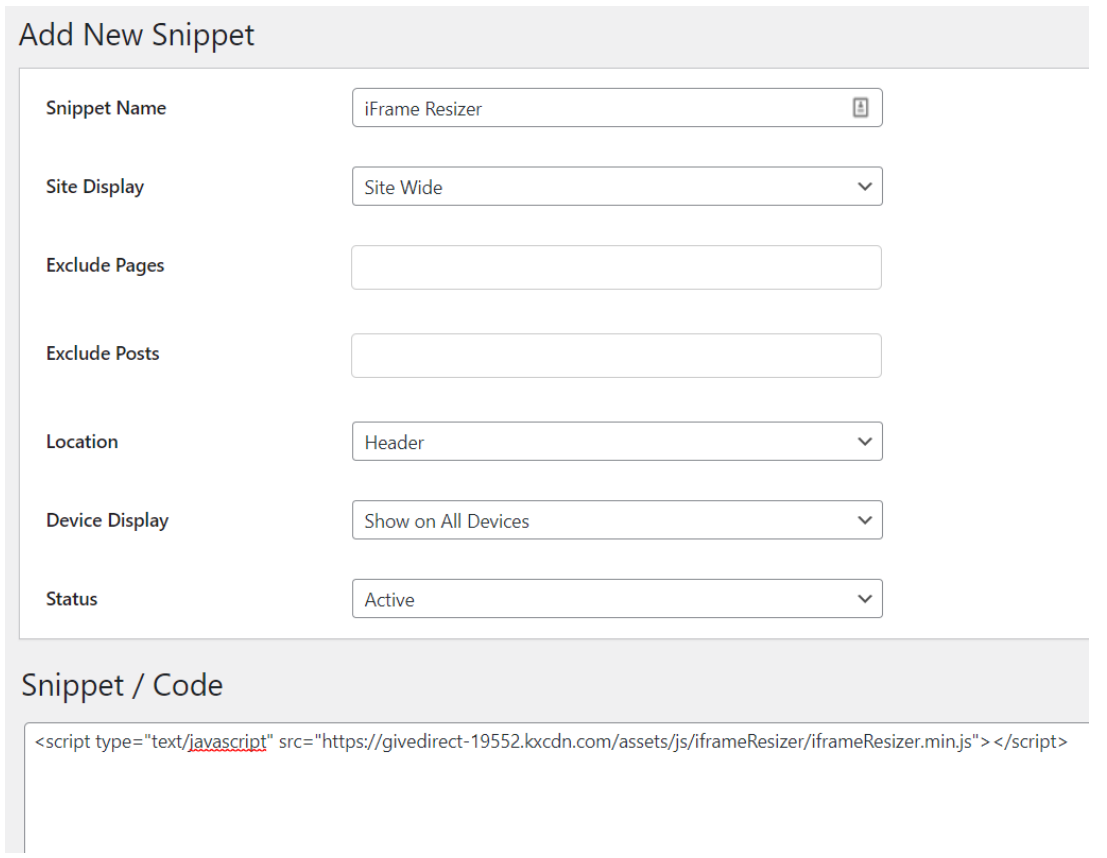

• Save the snippet and test that the iframe resizer still works.